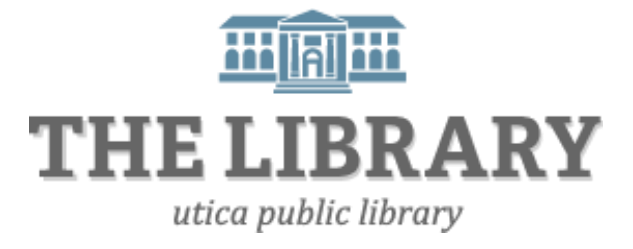

# **Digital Recipes**

# **Agenda:**

- 1. Introduction (10 minutes)
- 2. Searching the Internet (10 minutes)
- 3. Digital recipe account overview (5 minutes)
- 4. Signing into keeprecipes.com (15 minutes)
- 5. Saving recipes to your account (25 minutes)
- 6. Editing recipes (10 minutes)
- 7. Sharing, practice, questions, evaluation (45 minutes)

*In order to keep computer literacy programs running in the future, we must demonstrate its positive impact on our community. We would be extremely grateful if you would share with us the experiences you have had attending our training sessions and how our program has impacted your life. Please send your responses via e-mail or regular mail. Responses may be used to promote Utica Public Library and Mid York Library System as part of grant reporting. E-mail:* **sschultz@uticapubliclibrary.org**

*Mailing Address:* **Sarah Schultz, Utica Public Library, 303 Genesee St., Utica, NY 13501**

# Digital Recipes Utica Public Library **Searching for recipes online**

The Internet has opened up fabulous opportunities to share and find recipes. The number of recipe aggregators and niche food blogs has exploded as more people rely on the Web to find recipes and learn cooking techniques. Searching online for recipes is also great for people that have diet restrictions. Many people use online recipe search tools to avoid certain foods — like dairy, gluten or sugar.

The purpose of this class is to demonstrate how to find recipes online, and save them ethically to a digital recipe box account.

## **Steps to searching for recipes:**

- 1. Before you even get on the Internet, have a plan of what you want to search for. Develop a list of keywords. Keywords could be recipe names, ingredients, cooking style, region, special event recipe, etc. If you have no idea and just want to browse, it is best to go straight to a recipe aggregator or blog instead of searching with keywords through a search engine. Once you have a search strategy, you are ready to start searching online.
- 2. Connect to the Internet through an internet browser such as Internet Explorer, Mozilla Firefox, Safari, or Google Chrome.

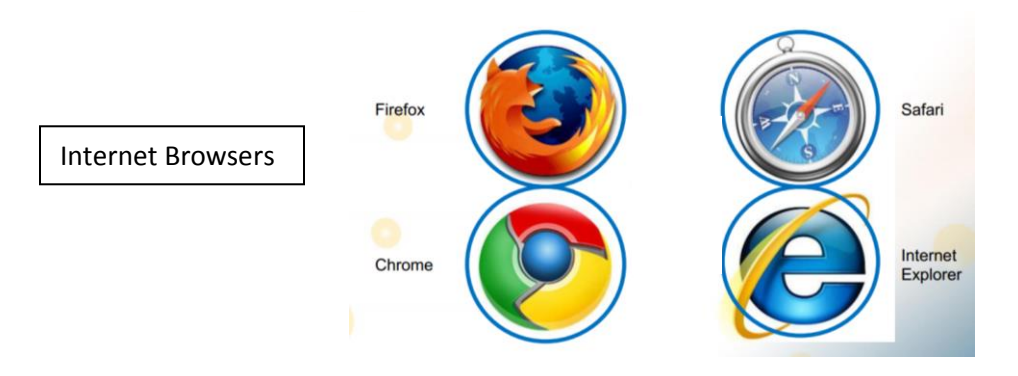

3. Once on the Internet, you can either go straight to a trusted website by typing the full web address in the URL address bar, OR go to a search engine such as Google.com and type recipe keywords into the search box.

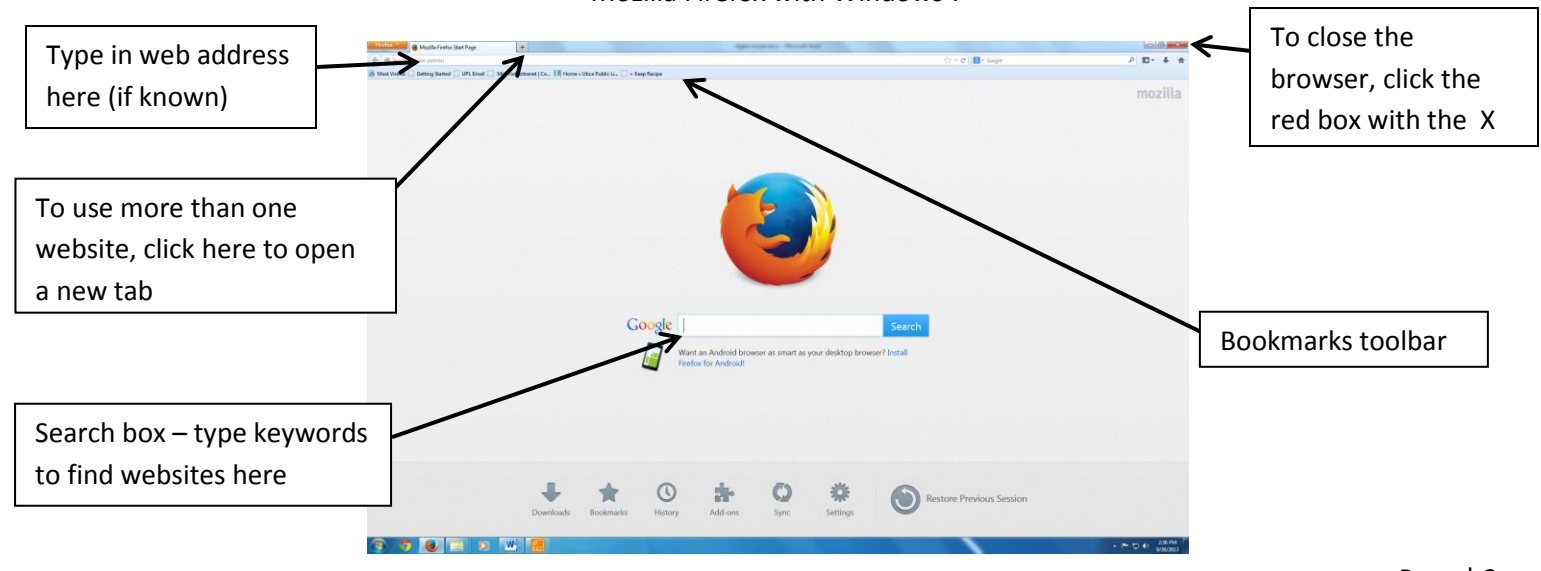

# Mozilla Firefox with Windows 7

4. Look at your search results. If you used a search engine like Google or Bing, you will see a list of suggested websites:

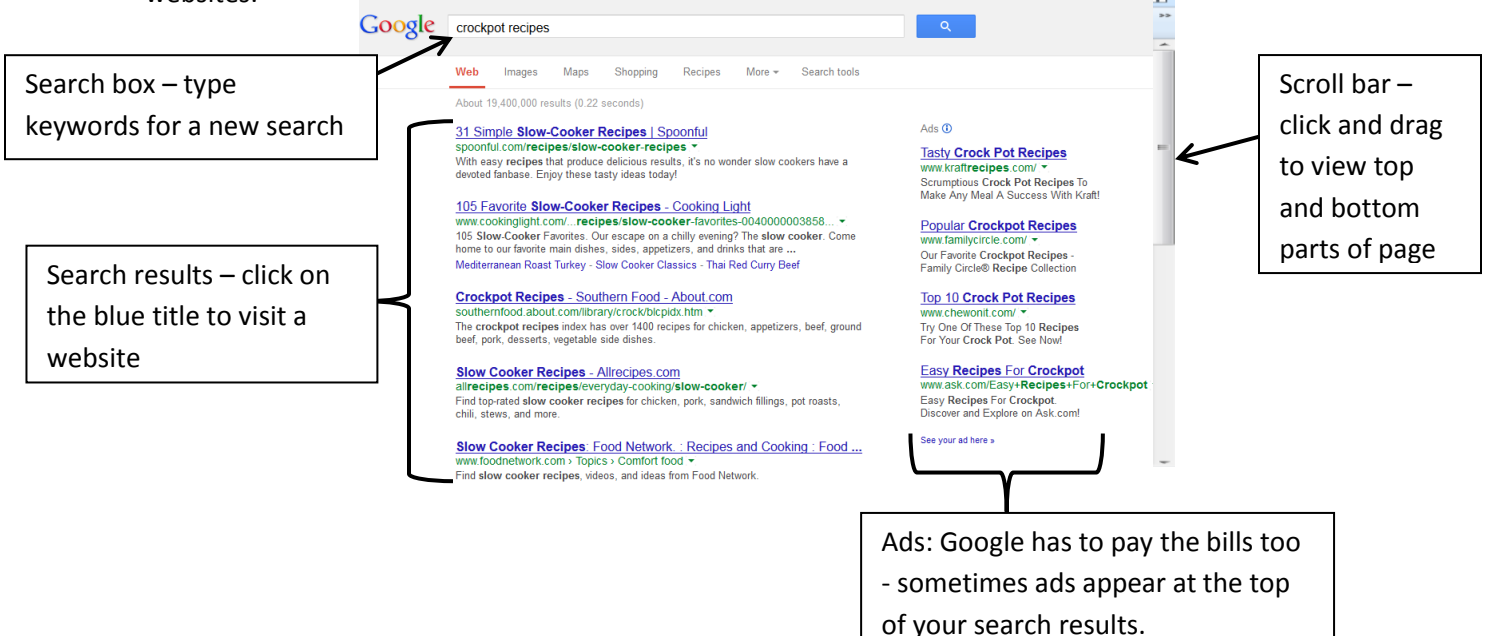

Scrolling Tips:

You can use the scroll bar to view parts of the web page not seen. You can also press the "Page Down" or "Page Up" buttons on your keyboard. If you have a mouse, there is also the scroll ball in the center in between the left and right buttons.

Search Engine Tips:

Don't be afraid to view pages of results beyond the first. The top results in your Google search don't necessarily mean they are the *best* recipes. The big databases like allrecipes.com and foodnetwork.com will nearly always be in your top results, but the best recipes and instructions are often on the small food blogs that get overshadowed by the highly visited behemoth sites.

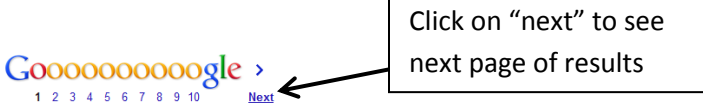

# **Why start a digital recipe account?**

A digital recipe account is a place to save recipes you find online and upload your old favorites. In this class we will be using the website **Keeprecipes.com**. The reason being is that it's free and relatively user-friendly for people with a range of computer skill levels. A word of caution, there is no guarantee this website will exist permanently - so don't throw out any treasured recipes simply because you saved them on your account.

Digital Recipes Utica Public Library **Keeprecipes.com capabilities**

- Save any recipe you find online
- Save a digital copy of print recipes
- Add tags to your recipes for greater search capabilities
- Share recipes with friends that also have accounts
- Buy searchable online cookbooks
- Chat and swap recipes with diet groups (gluten-free, vegan, etc.)
- iPhone app available

# **Getting started with keeprecipes.com**

The first step is to create an account with Keeprecipes.com.

- 1. Go to the internet browser you use most often
- 2. Once on the Internet, type in "keeprecipes.com" to the URL address bar
- 3. Select "Login", then "Join Now"
- 4. Complete the registration form with a username, email address, and password good idea to write this login information down
- 5. A screen will appear asking you to "Follow your Interests". You may follow bloggers if anyone catches your eye, or you can skip this step by clicking on "skip this step"
- 6. Next, it will ask if you want to connect with friends by signing in with Facebook. Again, you can skip this step.
- 7. You will want to follow the directions on the button screen. By adding their button to your bookmarks toolbar, you will be able to save recipes you find online.

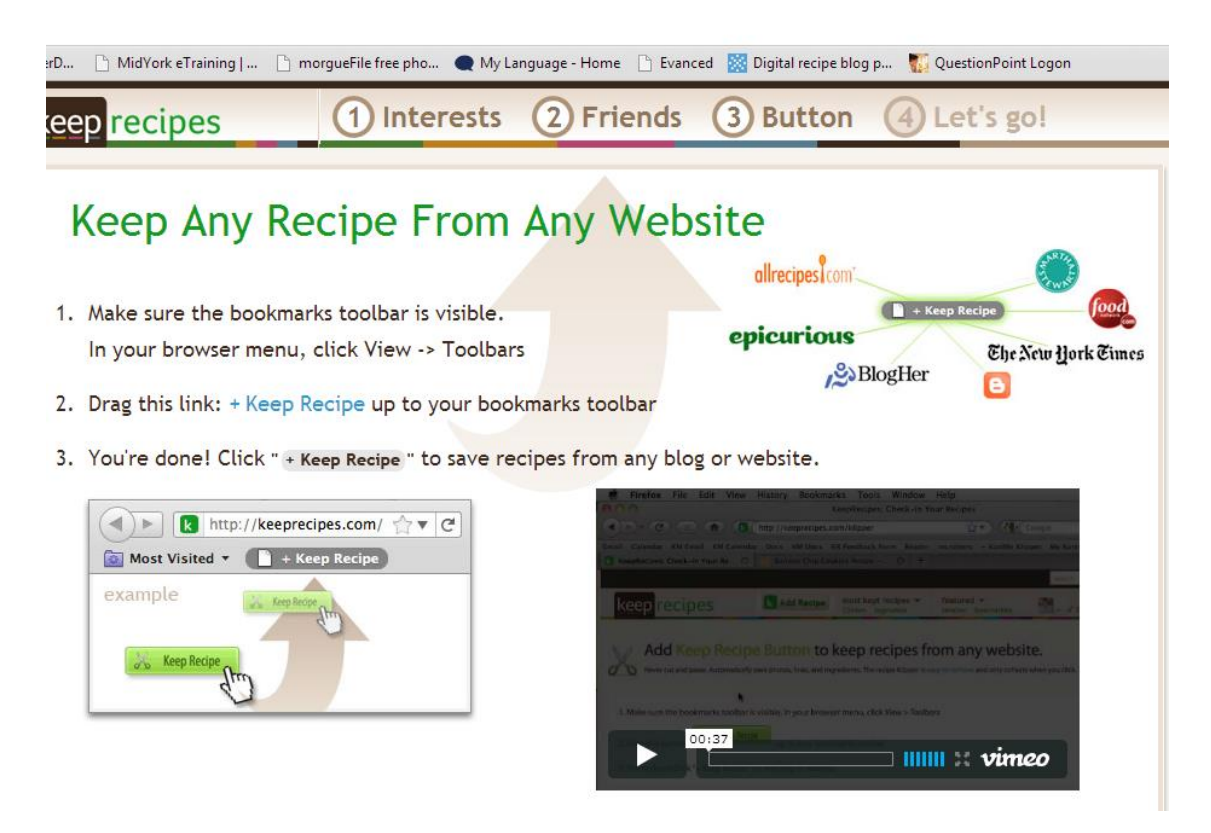

# Digital Recipes Utica Public Library **Keep Recipe Button**

To add the Keep Recipe button to your bookmarks toolbar:

- 1. Drag the blue link "+ Keep Recipe" up to your bookmarks toolbar
- 2. You should see a button like this  $\Box$  + Keep Recipe now on your toolbar
- 3. Now that the button is bookmarked, any time you find a recipe online, you can click on that button, and it will save the recipe, picture, and URL (website) address that it was retrieved from.

NOTE: This button on the bookmarks toolbar is only assessable through the internet browser and computer you are currently using. For example, if you add the button to Internet Explorer, the button will not appear on Mozilla Firefox or Google Chrome. If you don't see the button on your toolbar, you can go to *keeprecipes.com/klipper* to drag and drop the button again.

# **Clipping recipes from websites**

- 1. Search a food website (see suggestions on next page) by typing keywords into the search box. You may also Google search food keywords or cooking method and find recipes that way as well. For example, you could Google "Slow cooker recipes", "Grilled Salmon recipes", "Sunday Brunch recipes", "Cookie recipes", etc. If you have something specific in mind, use as specific keywords as you want!
- 2. Once you find a recipe, highlight the ingredients and directions, and click on the Keep Recipe button on your bookmarks toolbar.
- 3. A separate window will appear from keeprecipe.com. This is kind of like your recipe index card showing you the title, ingredients, directions, picture, and tags (keywords).
- 4. Keeprecipe.com is not perfect. It will likely not fill in the ingredients and directions properly. You may have to copy and paste the ingredients and directions in the correct section.
- 5. After you have entered the ingredients, directions, and tags be sure to save your entry!

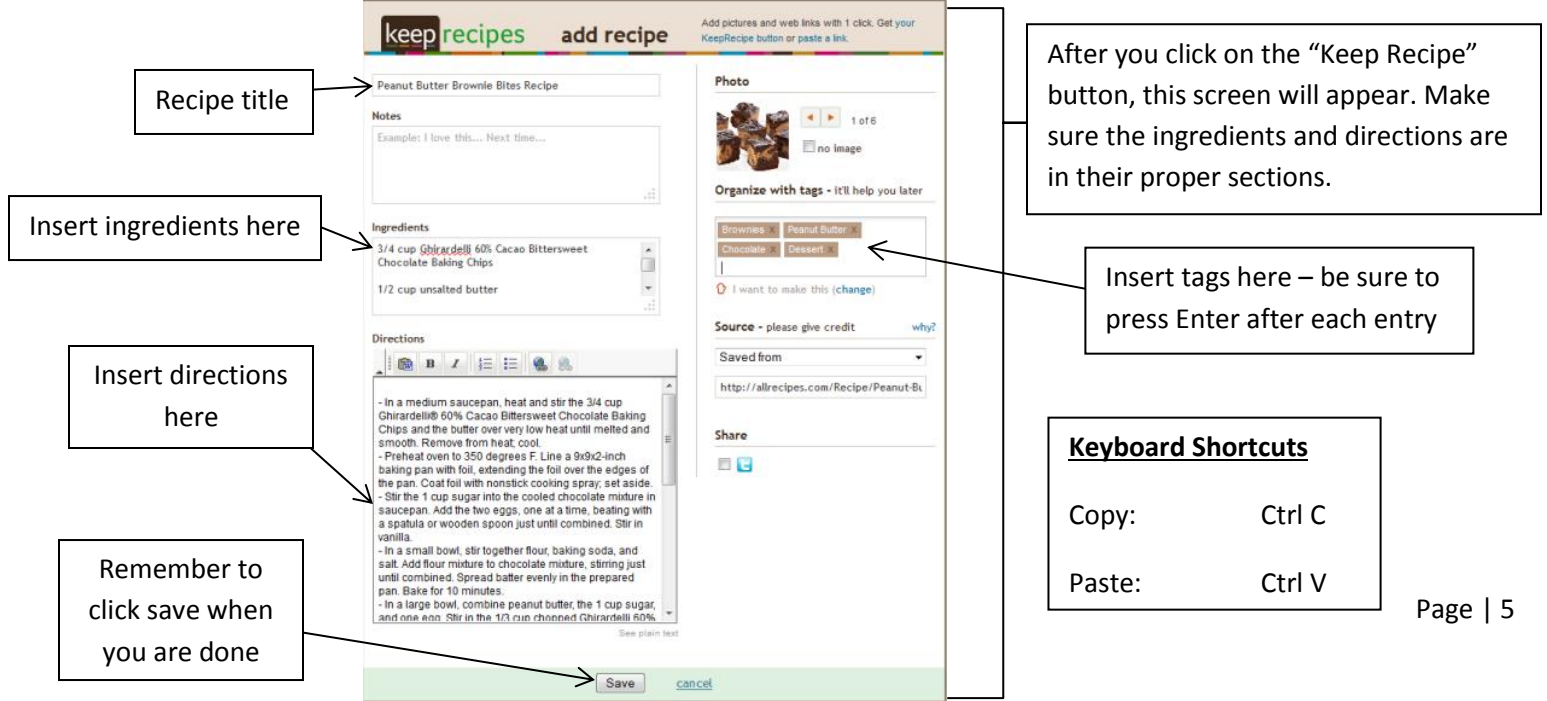

# Digital Recipes Utica Public Library **Viewing your recipe collection**

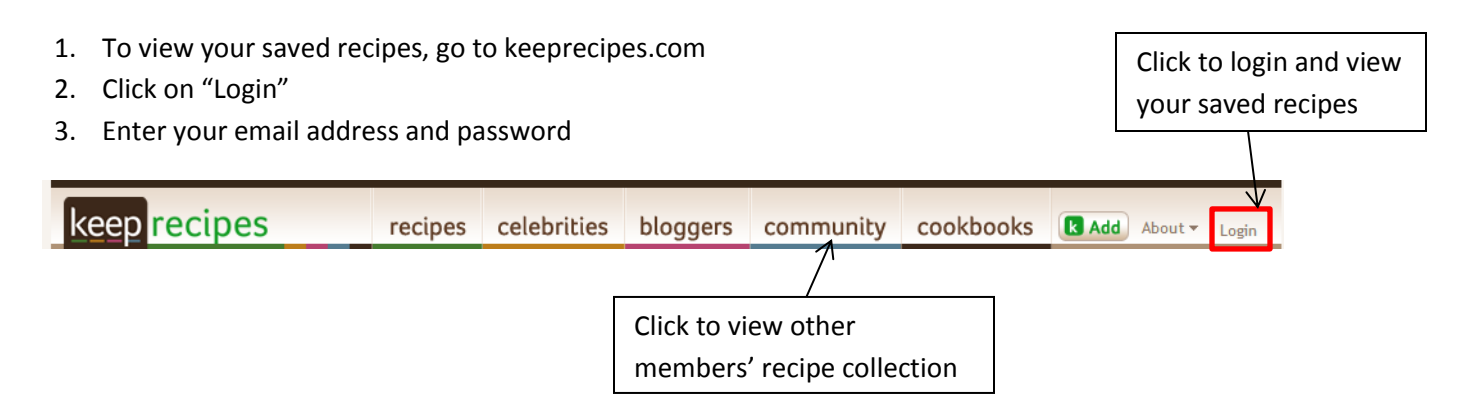

- 4. After you login, pictures of your recipe collection should appear
- 5. Click on the picture of a recipe to view ingredients and directions

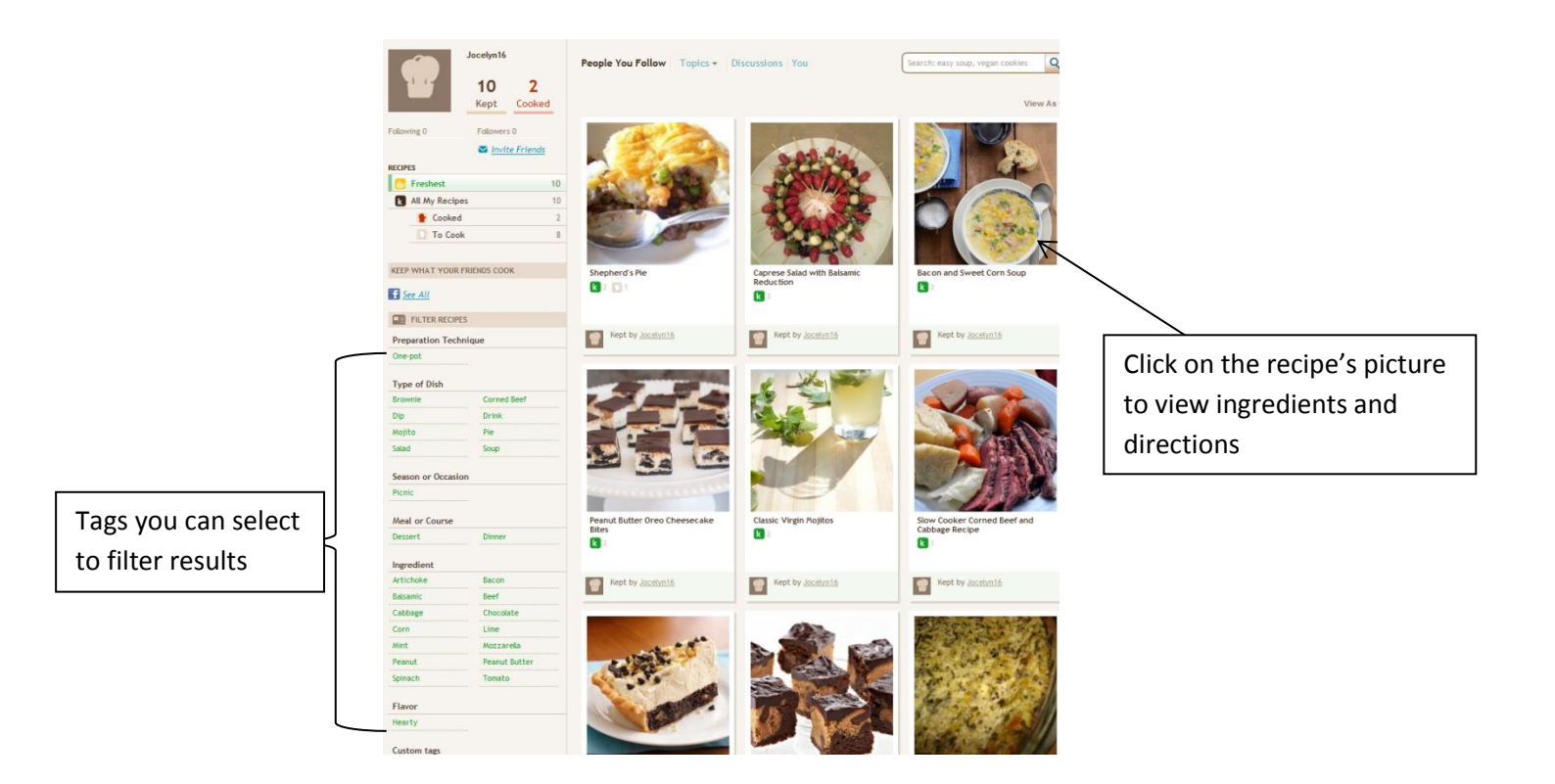

6. When you are done with your recipes, logout of your account. Hover your mouse pointer over the top right chef hat icon, a drop down menu should appear. Logout will be the last option.

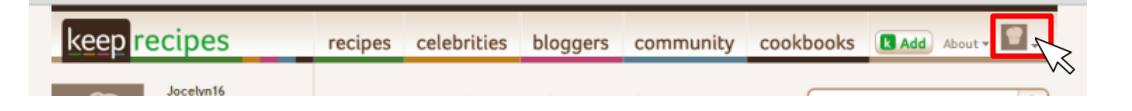

# Digital Recipes Utica Public Library **Suggested recipe websites**

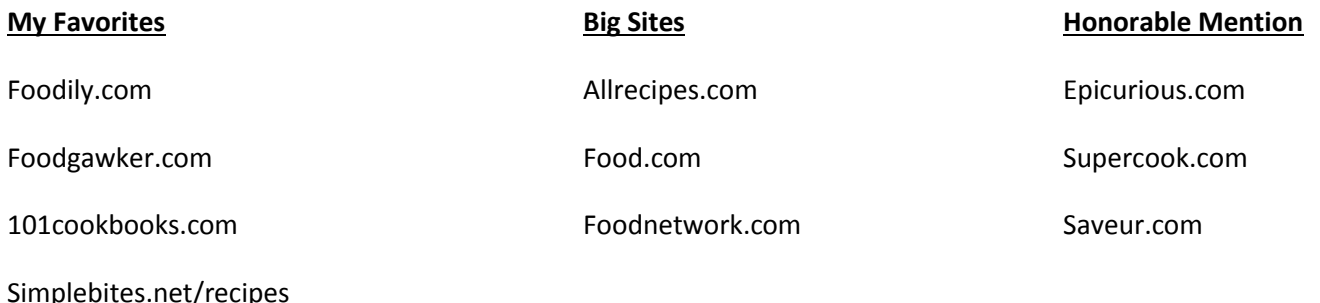

# **Common problems**

#### **1. Pop-up ads**

While searching the internet, pop-ups are common and just plan annoying to most people. It is kind of like the Web's telemarketer. They will likely appear upon first arriving at a new website. To get rid of it, find the X and singleclick on it. It is usually in the upper-left corner. Sometimes there is also a "Close" button that can be clicked instead

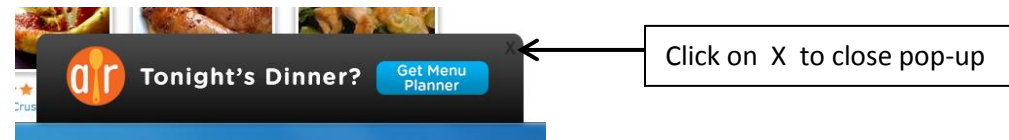

#### **2. Getting "Lost"**

Sometimes while searching the Internet you may click on links you didn't mean to and end up at a website that you never intended on going. The back arrow in the top-left corner of the browser window can help you get back to where you were before. If your browser isn't allowing you to click on the back arrow then the link probably opened a separate tab. You can see at the top of the browser if there is more than one tab open. If you are still lost, you can always type in a web address like Google.com or another website in the address bar to go there directly. If you want to go back to the homepage of the website you are currently on, most sites have a logo at the top-left corner of each web page. If you click on this logo, you can return to the homepage of their site.

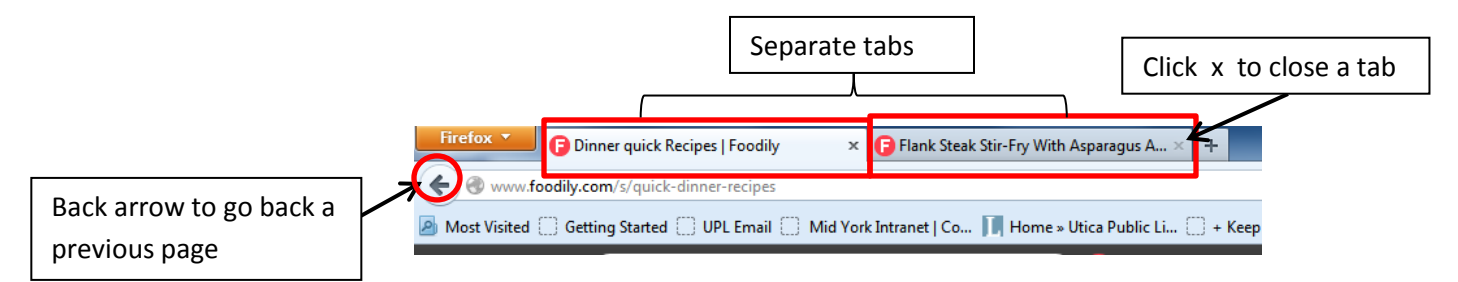

#### **3. The recipe card disappeared**

When clipping a recipe with the +Keep Recipe button on your bookmarks toolbar, a separate window will be created for your recipe index card. If you click on the original recipe page without saving the recipe card, your recipe card will appear to vanish. Don't worry; it has not gone away completely. Since a whole new window was created for the recipe card, you can see it on the task bar at the bottom of your screen.

Look on your taskbar to see how many windows are open for each program.

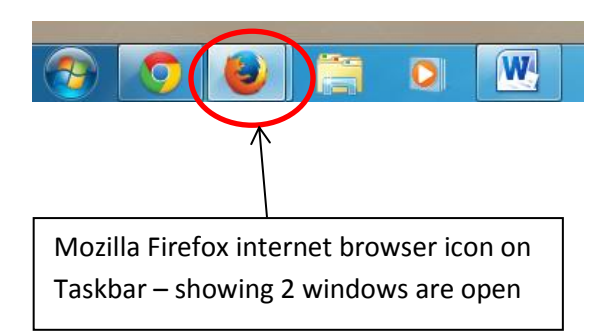

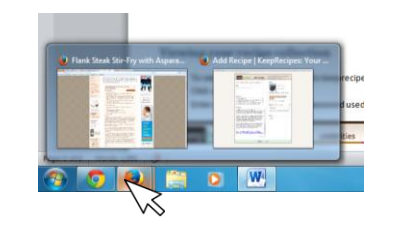

Use your mouse to hover over icons to see what windows are open. The window to the right is the recipe card.

# **Other digital recipe box options**

## **Food Network's Recipe Box**

<http://www.foodnetwork.com/my-recipe-box/package/index.html>

This is very similar to Keeprecipes.com, except you can only save recipes from the Food Network's website.

## **Allrecipes.com Recipe Box**

#### <http://allrecipes.com/>

This recipe box features rating tools and a shopping list creator. Again, you can only save recipes from allrecipe.com's website and not from other websites.

## **Epicurious.com Recipe Box**

<http://www.epicurious.com/user/login>

Epicurious has their own digital recipe box that you can save their recipes and upload your own. There is also a shopping list creator tool.